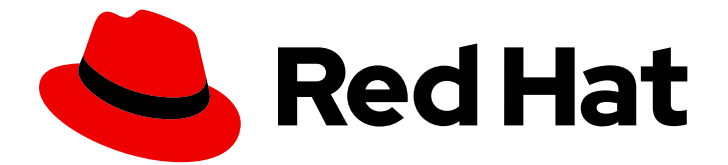

# Red Hat Fuse 7.13

# JBoss EAP スタンドアロンの管理

Fuse Console を使用した Fuse アプリケーションの管理

Last Updated: 2024-06-12

Fuse Console を使用した Fuse アプリケーションの管理

# 法律上の通知

Copyright © 2024 Red Hat, Inc.

The text of and illustrations in this document are licensed by Red Hat under a Creative Commons Attribution–Share Alike 3.0 Unported license ("CC-BY-SA"). An explanation of CC-BY-SA is available at

http://creativecommons.org/licenses/by-sa/3.0/

. In accordance with CC-BY-SA, if you distribute this document or an adaptation of it, you must provide the URL for the original version.

Red Hat, as the licensor of this document, waives the right to enforce, and agrees not to assert, Section 4d of CC-BY-SA to the fullest extent permitted by applicable law.

Red Hat, Red Hat Enterprise Linux, the Shadowman logo, the Red Hat logo, JBoss, OpenShift, Fedora, the Infinity logo, and RHCE are trademarks of Red Hat, Inc., registered in the United States and other countries.

Linux ® is the registered trademark of Linus Torvalds in the United States and other countries.

Java ® is a registered trademark of Oracle and/or its affiliates.

XFS ® is a trademark of Silicon Graphics International Corp. or its subsidiaries in the United States and/or other countries.

MySQL<sup>®</sup> is a registered trademark of MySQL AB in the United States, the European Union and other countries.

Node.js ® is an official trademark of Joyent. Red Hat is not formally related to or endorsed by the official Joyent Node.js open source or commercial project.

The OpenStack ® Word Mark and OpenStack logo are either registered trademarks/service marks or trademarks/service marks of the OpenStack Foundation, in the United States and other countries and are used with the OpenStack Foundation's permission. We are not affiliated with, endorsed or sponsored by the OpenStack Foundation, or the OpenStack community.

All other trademarks are the property of their respective owners.

### 概要

Fuse アプリケーションをデプロイするときに Fuse Console を使用すると、Red Hat Fuse インテグ テーションを監視および操作できます。

# 目次

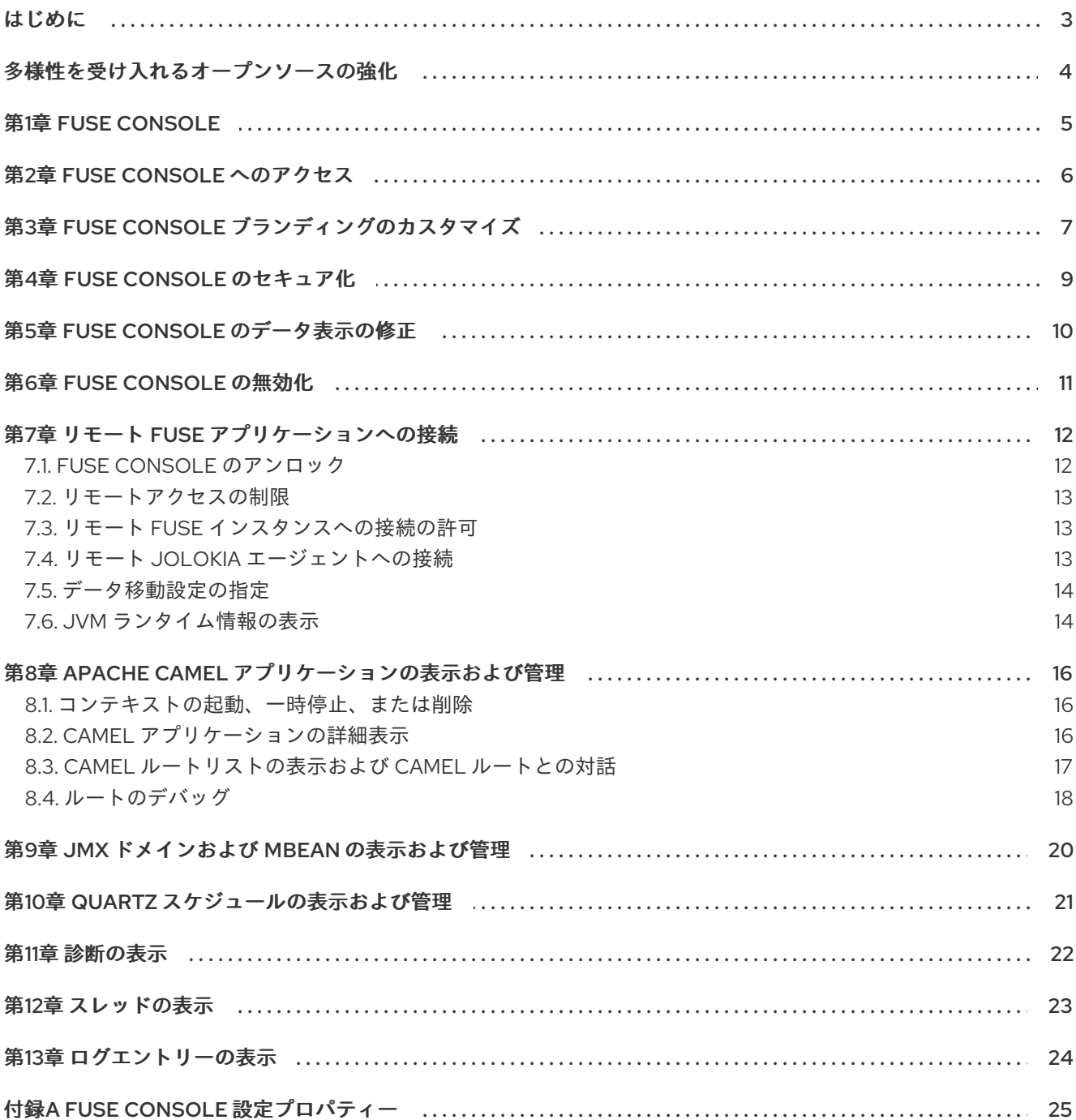

### はじめに

<span id="page-6-0"></span>Red Hat Fuse は、Fuse インテグレーションを表示および管理する、以下の 2 つのエンタープライズ管 理ツールを提供します。

- Fuse Console は、ブラウザーからアクセスする Web ベースのコンソールで、実行中の Fuse コ ンテナーを監視および管理します。Fuse Console は Hawtio オープンソースソフトウェア [\(https://hawt.io/](https://hawt.io/)) をベースにしています。このガイドでは Fuse Console の使用方法を説明しま す。
- Prometheus は、Fuse ディストリビューションのシステムおよびインテグレーションレベルの メトリックを保存します。Grafana などのグラフィカル分析インターフェイスを使用して、保 存された履歴データを表示および分析できます。Prometheus の使用に関する詳細 は、Prometheus [のドキュメント](https://prometheus.io/docs/introduction/overview/) を参照してください。

このガイドの対象者は、Red Hat Fuse on JBoss EAP の管理者です。このガイドは、Red Hat Fuse プ ラットフォーム、Apache Camel、および所属組織の処理要件に精通していることを前提としていま す。

# 多様性を受け入れるオープンソースの強化

<span id="page-7-0"></span>Red Hat では、コード、ドキュメント、Web プロパティーにおける配慮に欠ける用語の置き換えに取り 組んでいます。まずは、マスター (master)、スレーブ (slave)、ブラックリスト (blacklist)、ホワイトリ スト (whitelist) の 4 つの用語の置き換えから始めます。この取り組みは膨大な作業を要するため、今後 [の複数のリリースで段階的に用語の置き換えを実施して参ります。詳細は、](https://www.redhat.com/en/blog/making-open-source-more-inclusive-eradicating-problematic-language)CTO である Chris Wright のメッセージ をご覧ください。

# 第1章 FUSE CONSOLE

<span id="page-8-0"></span>Red Hat Fuse Console は、HawtIO オープンソースソフトウェアをベースとする Web コンソールで す。サポートされるブラウザーのリストは Red Hat Fuse [でサポートされる構成](https://access.redhat.com/ja/articles/522893) を参照してください。

Fuse Console は、デプロイされた1つ以上の Fuse コンテナーの詳細を確認および管理するための中央 インターフェイスを提供します。また、Red Hat Fuse およびシステムリソースの監視、更新の実行、 およびサービスの起動と停止を行うこともできます。

Fuse Console は、Red Hat Fuse スタンドアロンをインストールするか、Fuse on OpenShift を使用す る場合に利用できます。Fuse Console で表示および管理できるインテグレーションは、実行されてい るプラグインによって異なります。使用できるプラグインには以下が含まれます。

- Camel
- JMX
- OSGI
- Runtime
- Logs

# 第2章 FUSE CONSOLE へのアクセス

<span id="page-9-0"></span>以下の手順に従って、Red Hat JBoss Enterprise Application Platform の Fuse Console にアクセスしま す。

#### 前提条件

Fuse を JBoss EAP [コンテナーにインストールする必要があります。ステップごとの手順は、](https://access.redhat.com/documentation/ja-jp/red_hat_fuse/7.13/html-single/installing_on_jboss_eap/index)JBoss EAP へのインストール を参照してください。

#### 手順

スタンドアロン JBoss EAP ディストリビューションの Fuse Console にアクセスするには、以下を実行 します。

1. Red Hat Fuse スタンドアロンを以下のコマンドで起動します。 Linux/Mac OS の場合: **./bin/standalone.sh**

Windows の場合: **./bin/standalone.bat**

- 2. Web ブラウザーで URL を入力し、Fuse Console に接続します。例: **<http://localhost:8080/hawtio>**
- 3. ログインページでユーザー名とパスワードを入力し、Log Inをクリックします。

デフォルトでは、Fuse Console に Home ページが表示されます。左側のナビゲーションタブには実行 中のプラグインが表示されます。

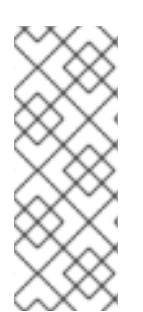

### 注記

Fuse Console のメインページがブラウザーに表示されるまで時間がかかる場合、ログ ファイルの数とサイズを削減する必要がある場合があります。ログファイルの最大サイ ズ (rotate-size) に到達し、ファイル数を維持する (max-backup-index) 場合 は、**periodic-size-rotating-file-handler** を使用してファイルのローテーションを行うこ とができます。このハンドラーの使用方法に関する詳細は、Red Hat JBoss Enterprise Application Platform の製品ドキュメントを参照してください。

# 第3章 FUSE CONSOLE ブランディングのカスタマイズ

<span id="page-10-0"></span>Fuse Console ブランディングプラグインを使用すると、タイトル、ロゴ、ログインページの情報など の Fuse Console ブランディング情報をカスタマイズできます。

デフォルトでは、Fuse Console のブランディングは Fuse Console WAR ファイル (**eap-installdir/standalone/deployments/hawtio-wildfly-<version>.war**) の **hawtconfig.json** で定義されます。 Fuse Console ブランディングプラグインを実装すると、デフォルトのブランディングを独自のカスタ ムブランディングでオーバーライドできます。

#### 手順

- 1. ブランディングプラグインの例を **<https://github.com/hawtio/hawtio/tree/master/examples/branding-plugin>** から任意のローカ ルディレクトリーにダウンロードします。
- 2. 任意のエディターで、Fuse Console ブランディングプラグインの **src/main/webapp/plugin/brandingPlugin.js** ファイルを開き、Fuse Console ブランディング をカスタマイズします。 表A.1「Fuse Console [設定プロパティー」](#page-29-0) に記載されている設定プロパティーの値を変更でき ます。
- 3. 変更を保存します。
- 4. 任意のエディターで、Fuse Console ブランディングプラグインの **pom.xml** ファイルを開 き、**<parent>** セクションに移動します。

<parent> <groupId>io.hawt</groupId> <artifactId>project</artifactId> <version>2.9-SNAPSHOT</version> <relativePath>../..</relativePath> </parent>

- 5. 以下のように **<parent>** セクションを編集します。
	- a. **<version>** プロパティーの値を Fuse on EAP インストールのバージョンに一致するよう変 更します。たとえば、EAP on Karaf インストールディレクトリー名が 2.0.0.fuse-760015 の場合は、バージョンを 2.0.0.fuse-760015 に設定します。
	- b. **<relativePath>../..</relativePath>** 行を削除します。 以下に例を示します。

<parent> <groupId>io.hawt</groupId> <artifactId>project</artifactId> <version> 2.0.0.fuse-760015</version> </parent>

6. ターミナルウィンドウで、以下のコマンドを実行し、branding-plugin プロジェクトをビルドし ます。

このコマンドによって、プロジェクトの **/target** フォルダーに **branding-plugin.war** ファイル

mvn clean install

このコマンドによって、プロジェクトの **/target** フォルダーに **branding-plugin.war** ファイル が作成されます。

- 7. **branding-plugin.war** ファイルを EAP インストールの **standalone/deployments** ディレクト リーにコピーします。
- 8. Fuse が稼働していない場合は、以下のコマンドを実行して起動します。 Linux/Mac OS の場合: **./bin/standalone.sh**

Windows の場合: **./bin/standalone.bat**

9. Web ブラウザーで、8. の起動コマンドによって返された URL を使用して、Fuse Console を開 きます (デフォルトの URL は **[http://localhost:8080/hawtio/](http://localhost:8080/hawtio)** です)。

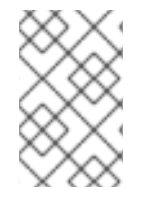

#### 注記

Web ブラウザーで Fuse Console をすでに実行した場合、ブランディングはブラウザー のローカルストレージに保存されます。新しいブランディング設定を使用するには、ブ ラウザーのローカルストレージをクリアする必要があります。

# 第4章 FUSE CONSOLE のセキュア化

<span id="page-12-0"></span>EAP で Fuse Console をセキュアにするには、以下を行います。

● AWS へのデプロイ時に Fuse Console のプロキシーサーブレットを無効にする スタンドアロン Fuse アプリケーションを Amazon Web Services (AWS) にデプロイする場 合、**hawtio.disableProxy** システムプロパティーを **true** に設定して、Fuse Console のプロキ シーサーブレットを無効にする必要があります。

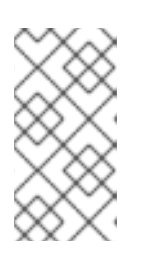

#### 注記

Fuse Console のプロキシーサーブレットを無効にすると、Fuse Console の Connect タブが無効になり、Fuse Console から他の JVM に接続できなくなり ます。AWS に複数の Fuse アプリケーションをデプロイする場合は、アプリケー ションごとに Fuse Console をデプロイする必要があります。

● HTTPS を必須プロトコルとして設定する

**hawtio.http.strictTransportSecurity** プロパティーを使用すると、Web ブラウザーでセキュア な HTTPS プロトコルを使用して Fuse Console にアクセスするよう要求できます。このプロパ ティーにより、HTTP を使用して Fuse Console へのアクセスを試みる Web ブラウザーで、 HTTPS を使用するようにリクエストを自動的に変換することが必須になります。

#### ● 公開鍵を使用して応答をセキュアにする

**hawtio.http.publicKeyPins** プロパティーを使用すると、特定の暗号化の公開鍵を Fuse Console に関連付けるように Web ブラウザーに指示し、偽造証明書による "中間者攻撃" のリス クを軽減することで、HTTPS プロトコルをセキュアにできます。

#### 手順

1. **\$EAP\_HOME/standalone/configuration/standalone\*.xml** ファイルの system-properties セ クションにある **hawtio.http.strictTransportSecurity** および **hawtio.http.publicKeyPins** プロ パティーを、以下の例のように設定します。

<property name="hawtio.http.strictTransportSecurity" value="max-age=31536000; includeSubDomains; preload"/> <property name="hawtio.http.publicKeyPins" value="pinsha256=cUPcTAZWKaASuYWhhneDttWpY3oBAkE3h2+soZS7sWs"; max-age=5184000; includeSubDomains"/>

2. (AWS のみにデプロイする場合) Fuse Console のプロキシーサーブレットを無効にするに は、**\$EAP\_HOME/standalone/configuration/standalone\*.xml** ファイルの system-properties セクションにある **hawtio.disableProxy** プロパティーを以下の例のように設定します。

<property name="hawtio.disableProxy" value="true"/>

#### 関連情報

- **hawtio.http.strictTransportSecurity** プロパティーの構文の説明は、HTTP Strict Transport Security (HSTS) [応答ヘッダーの説明ページを参照してください。](https://developer.mozilla.org/en-US/docs/Web/HTTP/Headers/Strict-Transport-Security)
- **hawtio.http.publicKeyPins** プロパティーの構文や、Base64 でエンコードされた公開鍵の抽出 方法の説明は、HTTP Public Key [Pinning](https://developer.mozilla.org/en-US/docs/Web/HTTP/Public_Key_Pinning) 応答ヘッダーの説明ページを参照してください。

# 第5章 FUSE CONSOLE のデータ表示の修正

<span id="page-13-0"></span>Fuse Console のキューおよび接続の表示で、不足しているキューや接続があったり、一貫性のないア イコンが表示される場合は、Jolokia コレクションサイズパラメーターを調節します。このパラメー ターは、Jolokia が応答でマーシャルするアレイの最大要素数を指定するものです。

#### 手順

1. Fuse Console の右上隅にあるユーザーアイコンをクリックして、Preferences をクリックしま す。

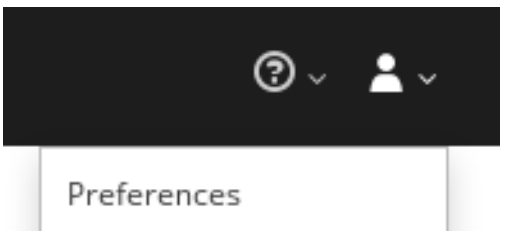

- 2. Maximum collection sizeオプションの値を大きくします (デフォルトは 50,000)。
- 3. Close をクリックします。

# 第6章 FUSE CONSOLE の無効化

<span id="page-14-0"></span>JBoss EAP で Fuse Console を無効にすると、他のコンポーネントに影響を与えずにすべてのユーザー をアクセス不可能にすることができます。

#### 手順

JBoss EAP の Fuse Console を無効にするには、以下のいずれかを実行します。

- Fuse Console デプロイメントファイル **\$EAP\_HOME/standalone/deployments/hawtiowildfly-xxxxx.war** を削除します。
- JBoss EAP 管理コンソールまたはコマンドラインインターフェイスを使用して Fuse Console をアンデプロイします。

# 第7章 リモート FUSE アプリケーションへの接続

<span id="page-15-0"></span>Fuse Console は Jolokia を使用します。Jolokia は Java Management Extensions (JMX) へのエージェ ントベースのアプローチであり、クライアントへの追加ソフトウェア (エージェント) のインストールを 必要とします。Red Hat Fuse には jolokia エージェントがデフォルトで含まれています。

スタンドアロン Fuse Console ディストリビューションでは、内部ですでに jolokia エージェント [\(https://jolokia.org/](https://jolokia.org/)) が実行されているリモートインテグレーションに接続できます。接続するプロセ ス内に jolokia エージェントがない場合は、jolokia のドキュメント [\(http://jolokia.org/agent.html](http://jolokia.org/agent.html)) を参 照してください。

### <span id="page-15-1"></span>7.1. FUSE CONSOLE のアンロック

デフォルトでは、JBoss EAP 上の Fuse 7 スタンドアロンの Jolokia はロックされ、Fuse Console はリ モートでアクセスできません。

locahost または 127.0.0.1 以外のホスト名または IP アドレスに対して Fuse Console のロックを解除す るには、次の手順に従います。

- 1. エディターで **\$EAP\_HOME/standalone/configuration/jolokia-access.xml** ファイルを開きま す。
- 2. Fuse Console でアクセスする Fuse インテグレーションのホスト名または IP アドレスを登録す るため、<cors> セクションにホスト名または IP アドレスを追加します。 たとえば、Fuse Console からホスト名 0.0.0.3 にアクセスするために追加する行は次のとおり です。

\*<allow-origin>http://0.0.0.3:\*</allow-origin>\*

この行を次のように追加します。

 $<$ !--

Cross-Origin Resource Sharing (CORS) restrictions

By default, only CORS access within localhost is allowed for maximum security.

You can add trusted hostnames in the <cors> section to unlock CORS access from them.

-->

 $<$ cors $>$ 

<!-- Allow cross origin access only within localhost -->

<allow-origin>http\*://localhost:\*</allow-origin>

<allow-origin>http\*://127.0.0.1:\*</allow-origin>

<allow-origin>http://0.0.0.3:\*</allow-origin>

<!-- Whitelist the hostname patterns as <allow-origin> -->

 $<$ !--

<allow-origin>http\*://\*.example.com</allow-origin>

```
<allow-origin>http*://*.example.com:*</allow-origin>
```
-->

<!-- Check for the proper origin on the server side to protect against CSRF -->

<strict-checking />

</cors>

3. ファイルを保存します。

#### <span id="page-16-0"></span>7.2. リモートアクセスの制限

必要に応じて、特定のホストおよび IP アドレスの Fuse Console へのリモートアクセスを制限できま す。

HTTP クライアントの IP アドレスを基にして全体的なアクセス権限を割り当てることができます。こ れらの制限を指定するには、以下を行います。

**jolokia-access.xml** ファイルで、**<host>** 要素が 1 つ以上含まれる **<remote>** セクションを追加または 編集します。**<host>** 要素に対して IP アドレス、ホスト名、または CIDR 形式のネットマスク (例: 10.0 ネットワークからのすべてのクライアントは **10.0.0.0/16**) を指定できます。

以下の例は、ローカルホストと IP アドレスが **10.0** で始まるすべてのクライアントからのアクセスを許 可します。他の IP アドレスの場合はアクセスが拒否されます。

<remote> <host>localhost</host> <host>10.0.0.0/16</host> </remote>

詳細は Jolokia のセキュリティーに関するドキュメント [\(https://jolokia.org/reference/html/security.html](https://jolokia.org/reference/html/security.html)) を参照してください。

### <span id="page-16-1"></span>7.3. リモート FUSE インスタンスへの接続の許可

Fuse Console のプロキシーサーブレットはホワイトリストを使用してホストを保護し、Fuse Console はデフォルトではローカルホストのみに接続できます。Fuse Console を他のリモート Fuse インスタン スに接続する場合は、**standalone/configuration/standalone-\*.xml** ファイルで以下の設定変更を行い ます。

<property name=hawtio.proxyWhitelist" value="localhost, 127.0.0.1, myhost1, myhost2, myhost3"/>

#### <span id="page-16-2"></span>7.4. リモート JOLOKIA エージェントへの接続

作業を開始する前に、リモート Jolokia エージェントの接続詳細 (ホスト名、ポート、およびパス) を 知っておく必要があります。

Red Hat JBoss EAP における Jolokia エージェントのデフォルトの接続 URL は **[http://<host>:8080/hawtio/jolokia](http://:8080/hawtio/jolokia)** です。

システム管理者はこのデフォルト設定を変更できます。

通常、Jolokia エージェントにリモートで接続する URL は、Fuse Console を開く URL に **/jolokia** を追 加したものです。たとえば、Fuse Console を開く URL が **[http://<host>:1234/hawtio](http://:1234/hawtio)** の場合、リモー ト接続の URL は **[http://<host>:1234/hawtio/jolokia](http://:1234/hawtio/jolokia)** になります。

JVM を確認するためにリモート Jolokia インスタンスに接続するには、以下を行います。

- 1. Connect タブをクリックします。
- 2. Remote タブをクリックし、Add connectionをクリックします。
- 3. Name、Scheme (HTTP または HTTPS)、および hostname を入力します。
- 4. Test Connection をクリックします。
- 5. Add をクリックします。

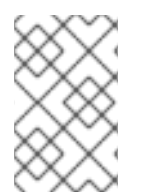

#### 注記

Fuse Console は自動的にローカルホストと 127.0.0.1 以外のローカルネットワークイン ターフェイスをプローブし、ホワイトリストに追加します。そのため、ローカルマシン のアドレスを手作業でホワイトリストに登録する必要はありません。

### <span id="page-17-0"></span>7.5. データ移動設定の指定

Fuse Console に表示されるデータをより頻繁にリフレッシュする場合などに、以下の Jolokia 設定を変 更できます。データの更新を頻繁に行うと、ネットワークトラフィックに影響し、サーバーに対するリ クエストの数が増加するため注意してください。

- Update rate JMX データを取得するため Jolokia へポーリングを行う間隔 (デフォルトは 5 秒)。
- Maximum depth オブジェクトを返す前に、Jolokia がサーバー側でオブジェクトを JSON に マーシャルする際のレベル数 (デフォルトは 7)。
- Maximum collection size 応答で Jolokia がマーシャルするアレイの最大要素数 (デフォルト は 50,000)。

これらの設定の値を変更するには、以下を行います。

1. Fuse Console の右上にあるユーザーアイコンをクリックして、Preferences をクリックしま す。

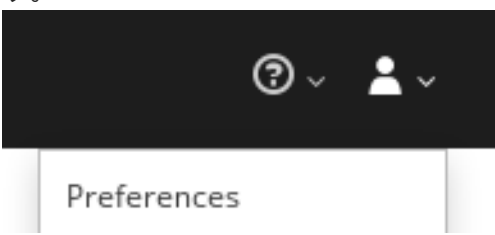

2. オプションを編集して Close をクリックします。

### <span id="page-17-1"></span>7.6. JVM ランタイム情報の表示

システムプロパティー、メトリック、スレッドなどの JVM のランタイム情報を表示するに は、Runtime タブをクリックします。

# <span id="page-19-0"></span>第8章 APACHE CAMEL アプリケーションの表示および管理

Fuse Console の Camel タブで Apache Camel のコンテキスト、ルート、および依存関係を表示および 管理します。

次の詳細を表示できます。

- 実行中の Camel コンテキストすべてのリスト。
- Camel バージョン番号やランタイム統計など、各 Camel コンテキストの詳細情報。
- 各 Camel アプリケーションの全ルートおよびランタイム統計のリスト。
- 実行中のルートとリアルタイムのメトリクスのグラフィカル表示。

また、以下を行うと Camel アプリケーションと対話もできます。

- コンテキストの起動および一時停止。
- 再起動、停止、一時停止、再開などを実行できるよう、すべての Camel アプリケーションとそ れらのルートのライフサイクルを管理すること。
- 実行中のルートのライブトレースおよびデバッグ。
- Camel エンドポイントへのメッセージの閲覧および送信。

#### 前提条件

Camel タブは、1 つ以上の Camel ルートを使用するコンテナーに接続する場合のみ使用できます。

<span id="page-19-1"></span>8.1. コンテキストの起動、一時停止、または削除

- 1. Camel タブのツリービューで、Camel Contexts をクリックします。
- 2. リストのコンテキストの横にあるボックスにチェックマークを入れます。
- 3. Start または Suspend をクリックします。
- 4. コンテキストを削除するには以下を行います。
	- a. コンテキストを停止します。

b. 楕円のアイコンをクリックし、ドロップダウンメニューで Delete を選択します。

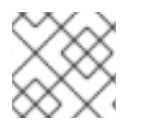

#### 注記

コンテキストを削除する場合、デプロイされたアプリケーションから削除します。

#### <span id="page-19-2"></span>8.2. CAMEL アプリケーションの詳細表示

- 1. Camel タブのツリービューで、Camel アプリケーションをクリックします。
- 2. アプリケーションの属性と値のリストを表示するには、Attributes をクリックします。
- 3. アプリケーション属性をグラフィカルに表示するには、Chart をクリックした後、Edit をク リックし、チャートに表示する属性を選択します。
- 4. inflight exchange および blocked exchange を表示するには、Exchanges をクリックします。
- 5. アプリケーションエンドポイントを表示するには、Endpoints をクリックします。リストは URL、Route ID、および direction で絞り込むことができます。
- 6. メッセージ本文とメッセージヘッダーを別のタイプに変換するために使用される Camel 組み込 みタイプ変換メカニズムに関連する統計を表示、有効化、および無効化するには、Type Converters をクリックします。
- 7. JMX 操作 (XML からのルートの追加または更新、クラスパスで利用できる Camel コンポーネ ントの検索など) を表示および実行するには、Operations をクリックします。

#### <span id="page-20-0"></span>8.3. CAMEL ルートリストの表示および CAMEL ルートとの対話

- 1. ルートのリストを表示するには、以下を行います。
	- a. Camel タブをクリックします。
	- b. ツリービューでアプリケーションの routes フォルダーをクリックします。

### Routes

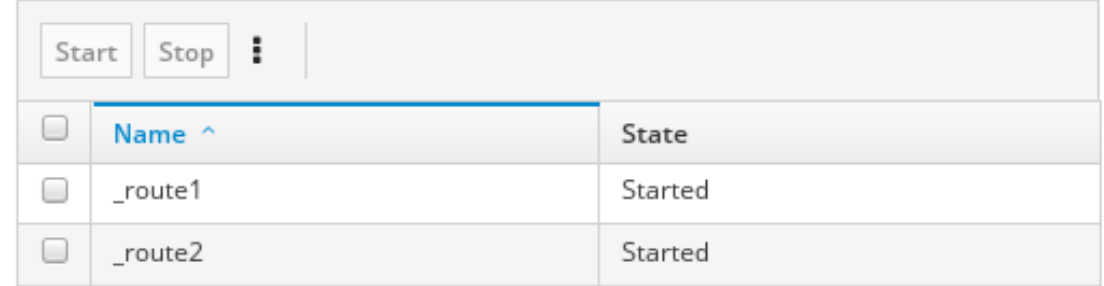

- 2. 1つまたは複数のルートを起動、停止、または削除するには、以下を行います。
	- a. リストのルートの横にあるボックスにチェックマークを入れます。
	- b. Start または Stop をクリックします。
	- c. 最初にルートを停止してから削除する必要があります。停止したら楕円のアイコンをク リックし、ドロップダウンメニューで Delete を選択します。

Routes

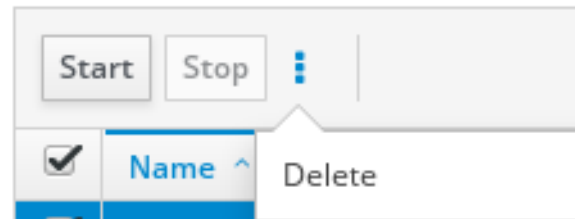

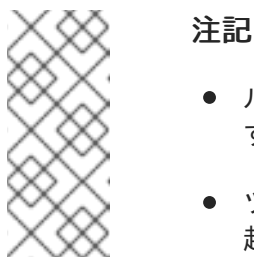

- ルートを削除する場合、デプロイされたアプリケーションから削除しま す。
- ツリービューで特定のルートを選択し、右上のメニューをクリックして 起動、停止、または削除することもできます。
- 3. ルートのグラフィカルな図を表示するには、Route Diagram をクリックします。
- 4. inflight exchange および blocked exchange を表示するには、Exchanges をクリックします。
- 5. エンドポイントを表示するには、Endpoints をクリックします。URL、Route ID、および方向 でリストを絞り込むことができます。
- 6. Type Converters をクリックし、Camel の組み込みタイプ変換メカニズムに関連する統計を表 示、有効化、および無効化します。このメカニズムはメッセージ本文とメッセージヘッダーを 別のタイプに変換するために使用されます。
- 7. 特定のルートと対話するには、以下を行います。
	- a. Camel タブのツリービューで、ルートを選択します。
	- b. ルート属性と値のリストを表示するには、Attributes をクリックします。
	- c. ルート属性をグラフィカルに表示するには、Chart をクリックします。Edit をクリックす ると、チャートに表示する属性を選択できます。
	- d. inflight exchange および blocked exchange を表示するには、Exchanges をクリックしま す。
	- e. Operations をクリックして JMX 操作 (ルートを XML としてダンプ、ルートの Camel ID 値の取得など) を表示および実行できます。
- 8. ルートを介してメッセージをトレースするには、以下を実行します。
	- a. Camel タブのツリービューで、ルートを選択します。
	- b. Trace を選択し、Start tracing をクリックします。
- 9. メッセージをルートに送信するには、以下を行います。
	- a. Camel タブのツリービューでコンテキストのエンドポイントフォルダーを開き、エンドポ イントを選択します。
	- b. Send サブタブをクリックします。
	- c. JSON または XML 形式のメッセージを設定します。
	- d. Send をクリックします。
	- e. ルートの Trace タブに戻り、ルートを介したメッセージのフローを確認します。

#### <span id="page-21-0"></span>8.4. ルートのデバッグ

- 1. Camel タブのツリービューで、ルートを選択します。
- 2. Debug を選択し、Start debuggingをクリックします。
- 3. ブレークポイントを追加するには、図のノードを選択し、Add breakpointをクリックします。 ノードに赤い点が表示されます。

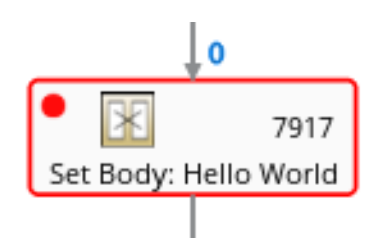

ノードがブレークポイントのリストに追加されます。

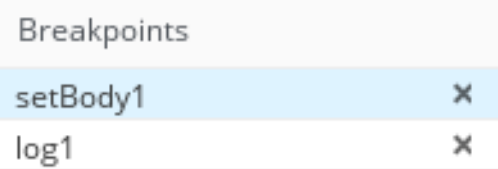

- 4. 下矢印をクリックして次のノードに移動するか、Play ボタンをクリックしてルートの実行を再 開します。
- 5. Pause ボタンをクリックして、ルートのすべてのスレッドを一時停止します。
- 6. 終了したら Stop debugging をクリックします。すべてのブレークポイントが消去されます。

# 第9章 JMX ドメインおよび MBEAN の表示および管理

<span id="page-23-0"></span>JMX (Java Management Extensions) は、実行時にリソース (サービス、デバイス、およびアプリケー ション) を動的に管理できる Java 技術です。リソースは MBean (Managed Bean) と呼ばれるオブジェ クトで表現されます。リソースは、作成、実装、またはインストール後、すぐに管理および監視できま す。

Fuse Console で JMX プラグインを使用すると、JMX ドメインと MBean を表示および管理できます。 MBean 属性の表示、コマンドの実行、および MBean の統計を示すチャートの作成を行うことができま す。

JMX タブは、フォルダーに整理されたアクティブな JMX ドメインと MBean のツリービューを提供し ます。詳細を確認し、MBean でコマンドを実行できます。

#### 手順

- 1. MBean 属性を表示および編集するには、以下を行います。
	- a. ツリービューで MBean を選択します。
	- b. Attributes タブをクリックします。
	- c. 属性をクリックしてその詳細を表示します。
- 2. 操作を実行するには、以下を行います。
	- a. ツリービューで MBean を選択します。
	- b. Operations タブをクリックし、リストにある操作の1つをデプロイメントします。
	- c. Execute をクリックし、操作を実行します。
- 3. チャートを表示するには、以下を行います。
	- a. ツリービューで項目を選択します。
	- b. Chart タブをクリックします。

## 第10章 QUARTZ スケジュールの表示および管理

<span id="page-24-0"></span>Quartz [\(http://www.quartz-scheduler.org/\)](http://www.quartz-scheduler.org/) は、ほとんどの Java アプリケーション内で統合できる、機 能豊富なオープンソースジョブスケジューリングライブラリーです。Quartz を使用して、ジョブを実 行するための単純または複雑なスケジュールを作成できます。ジョブは、標準の Java コンポーネント として定義され、プログラムで実行するほとんどの処理を実行できます。

Camel ルートが **camel-quartz2** コンポーネントをデプロイすると、Fuse Console には Quartz タブが 表示されます。JMX ツリービューから Quartz mbeans に交互にアクセスできることに注意してくださ い。

#### 手順

- 1. Fuse Console で Quartz タブをクリックします。 Quartz ページには、Quartz スケジューラーのツリービューと、Scheduler、Triggers、および Jobs タブがあります。
- 2. スケジューラーを一時停止または起動するには、Scheduler タブのボタンをクリックします。
- 3. Triggers タブをクリックして、ジョブを実行するタイミングを決定するトリガーを表示しま す。たとえば、トリガーは、一日の指定の時刻 (ミリ秒単位) に、指定した日数、または指定し た回数もしくは特定の回数繰り返してジョブを開始するように指定できます。
	- トリガーの一覧をフィルタリングするには、ドロップダウンリストから State、Group、Name、または Type を選択します。続いて、入力フィールドに選択また は入力することで、さらにリストをフィルターできます。
	- トリガーを一時停止、再開、更新、または手動で実行するには、Action 列のオプションを クリックします。
- 4. Jobs タブをクリックして実行中のジョブのリストを表示します。テーブルの Group、Name、Durable、Recover、Job ClassName、および Description の列でリストを ソートできます。

# 第11章 診断の表示

<span id="page-25-0"></span>Diagnostics タブを使用して、JVM DiagnosticCommand および HotspotDiangostic インターフェイス から JVM に関する診断情報を表示します。

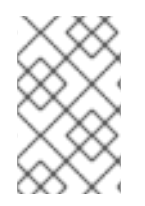

#### 注記

この機能は、Java Mission Control (jmc) の Diagnostic Commands ビューや、コマンド ラインツールの jcmd と似ています。場合によっては、プラグインが対応する jcmd コマ ンドを提供します。

#### 手順

- 1. ロードされたクラスのインスタンス数や、これらのインスタンスが使用するバイト数を取得す るには、Class Histogram をクリックします。操作が繰り返し行われた場合、最後の操作実行 との差異がタブに表示されます。
- 2. JVM 診断のフラグ設定を表示するには、JVM flagsをクリックします。
- 3. 稼働中の JVM でもフラグ設定を変更できます。

#### 関連情報

サポートされる JVM はプラットフォームによって異なります。詳細は以下を参照してください。

- <http://www.oracle.com/technetwork/java/vmoptions-jsp-140102.html>
- <http://openjdk.java.net/groups/hotspot/docs/RuntimeOverview.html>

### 第12章 スレッドの表示

<span id="page-26-0"></span>スレッドの状態を表示および監視できます。

#### 手順

- 1. Runtime タブをクリックし、Threads サブタブをクリックします。Threads ページには、アク ティブなスレッドと各スレッドのスタックトレースの詳細が表示されます。デフォルトでは、 スレッドリストにはすべてのスレッドが ID 値が大きい順に表示されます。
- 2. ID 値が小さい順に表示するには、ID 列ラベルをクリックします。
- 3. 任意で、スレッドの状態 (例: Blocked) やスレッド名でリストを絞り込むことができます。
- 4. ロッククラス名やスレッドのフルスタックトレースなど、特定スレッドの詳細情報を表示する には、Actions 列で More をクリックします。

## 第13章 ログエントリーの表示

<span id="page-27-0"></span>Logs タブで Red Hat Fuse のログエントリーを表示できます。

#### 前提条件

Logs タブは、Java アプリケーションに Log MBean が含まれる場合に利用できます。

#### 手順

1. ログエントリーのリストを表示するには、Log Entries タブをクリックします。 デフォルトでは、リストのログエントリーは昇順で表示されます。

各ログエントリーをドリルダウンすると、ログエントリーに関する詳細情報が表示されます。

- 2. ログのリストを絞り込み、特定のログタイプを表示するには、Action Bar をクリックします。 テキスト文字列またはログレベルを基にしてログエントリーセクションを絞り込むことができ ます。
- 3. Fuse Console のデフォルト設定を変更するには、以下を行います。
	- a. Fuse Console の右上隅にあるユーザーアイコンをクリックして、ドロップダウンメニュー の Preferences をクリックします。

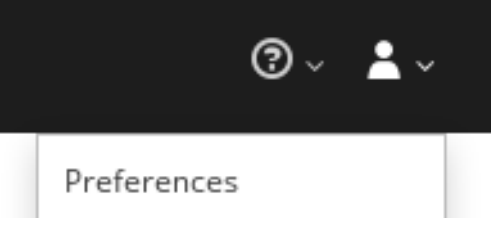

- b. デフォルトのソート順序を変更するには、Server Logsを選択し、ログエントリーリンク をクリックして、バンドル名、スレッド、完全なメッセージテキストなどのログエント リーに関する詳細を表示します。
- c. 必要に応じて、ログメッセージの保存に関する次の設定をカスタマイズできます。
	- Fuse Console に保持するログステートメントの数 (デフォルトは 100)。
	- グローバルログレベル: INFO (デフォルト)、OFF、ERROR、WARN、および DEBUG。
	- hawtio-oauth<sup>☆</sup> hawtio-core-utils など、含める子レベルのメッセージ。
- d. Fuse Console のログ設定をデフォルトの値に戻すには、Reset → Reset settings とクリッ クします。

# 付録A FUSE CONSOLE 設定プロパティー

<span id="page-28-0"></span>デフォルトでは、Fuse Console 設定は **hawtconfig.json** ファイルで定義されます。タイトル、ロゴ、 ログインページの情報などの Fuse Console 設定情報をカスタマイズできます。

表A.1「Fuse Console [設定プロパティー」](#page-29-0) には、プロパティーの説明と、各プロパティーに値が必要か どうかが示されています。

#### 表A.1 Fuse Console 設定プロパティー

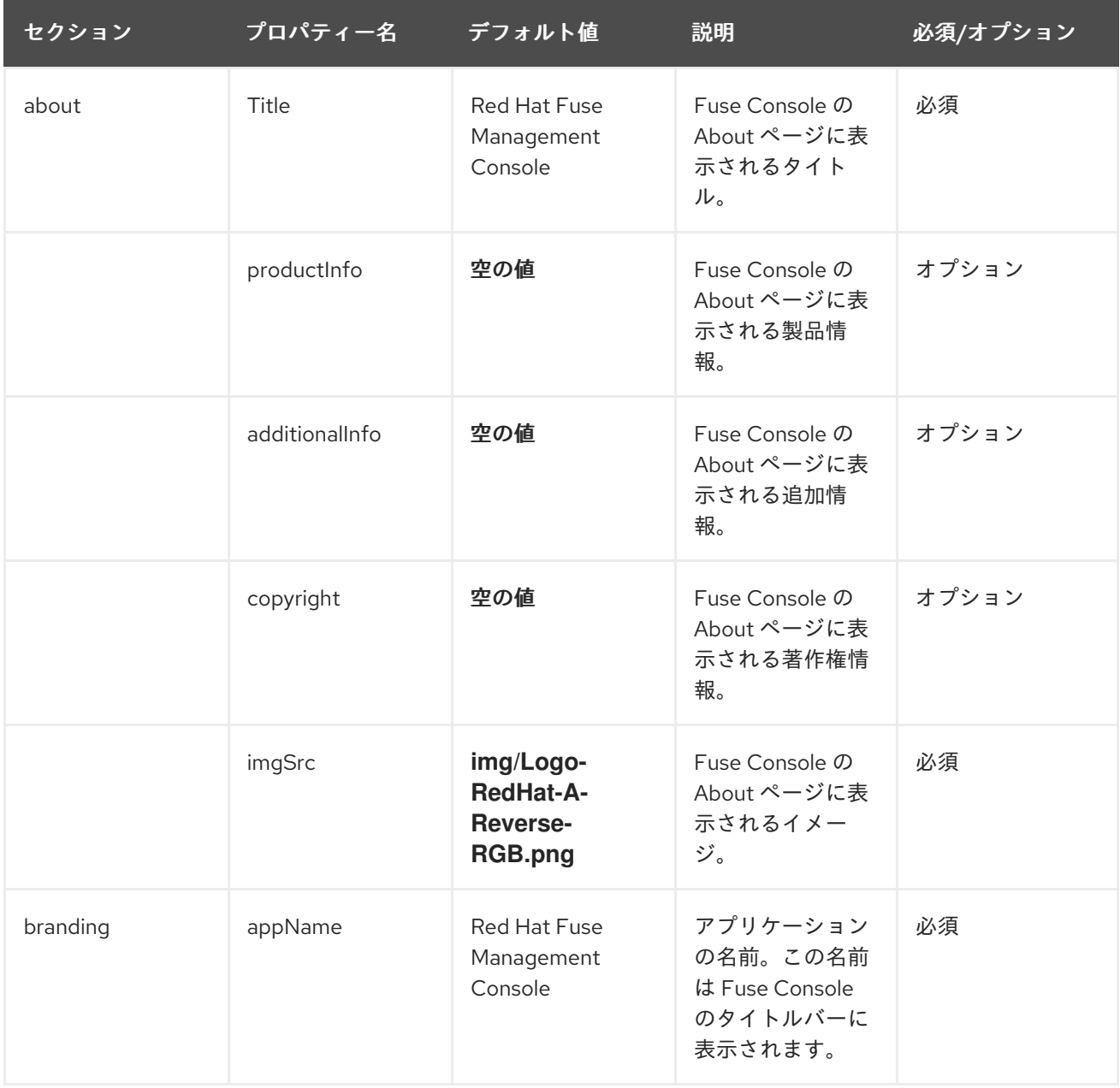

<span id="page-29-0"></span>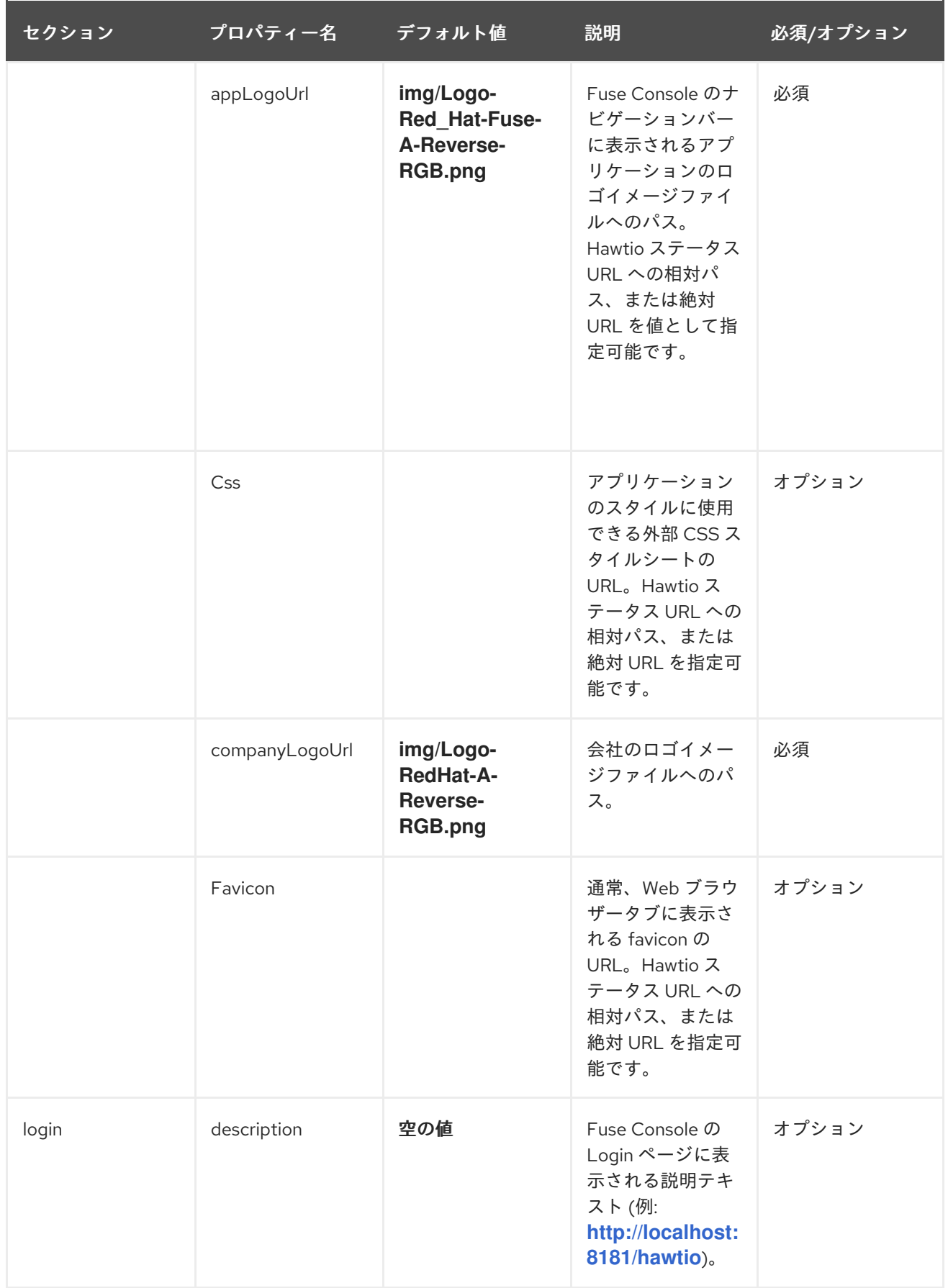

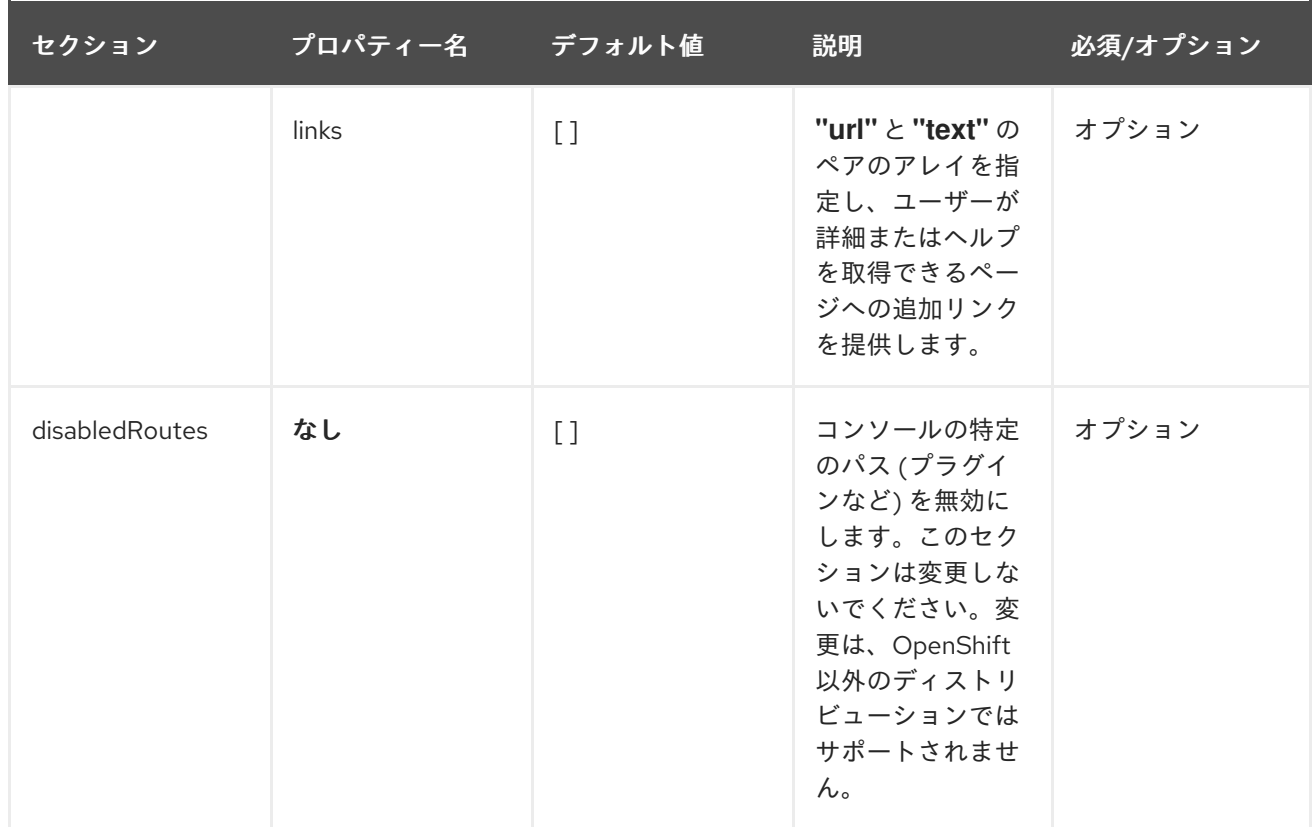